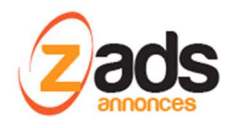

# **ZADS Gestion des champs spéciaux**

**Base de Connaissance– (V5.5.0+)** 

Dernière édition : 16 Dec 2017

Ce document décrit le fonctionnement et le paramétrage de ZADS pour la gestion des champs spéciaux.

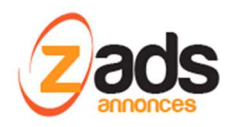

## **Gestion des CHAMPS SPECIAUX :**

Depuis la version 5.5, ZADS permet d'ajouter aux annonces (ou annonceurs) des champs personnels liés à votre activité et ainsi transformer ZADS en une place de marché dédiée à un secteur ou une activité particulière.

En reliant ces champs à des catégories, on peut compléter les annonces avec des informations plus précises qui pourront ensuite devenir un critère de recherche.

Exemple : la taille d'un vêtement, la cylindrée ou boite de vitesse d'une voiture, le DPE pour une annonce immobilière, etc .

Il est possible d'avoir des champs de recherche qui sont liés à ces champs spéciaux et permette donc de faire une recherche ciblée.

Il faut d'abord s'assurer que les champs spéciaux sont activés. Rendez-vous dans ADMIN > CONFIG > CHAMPS et activez le mode « ACTIVER CHAMPS VIRTUELS » et « RECHERCHE » si vous le souhaitez.

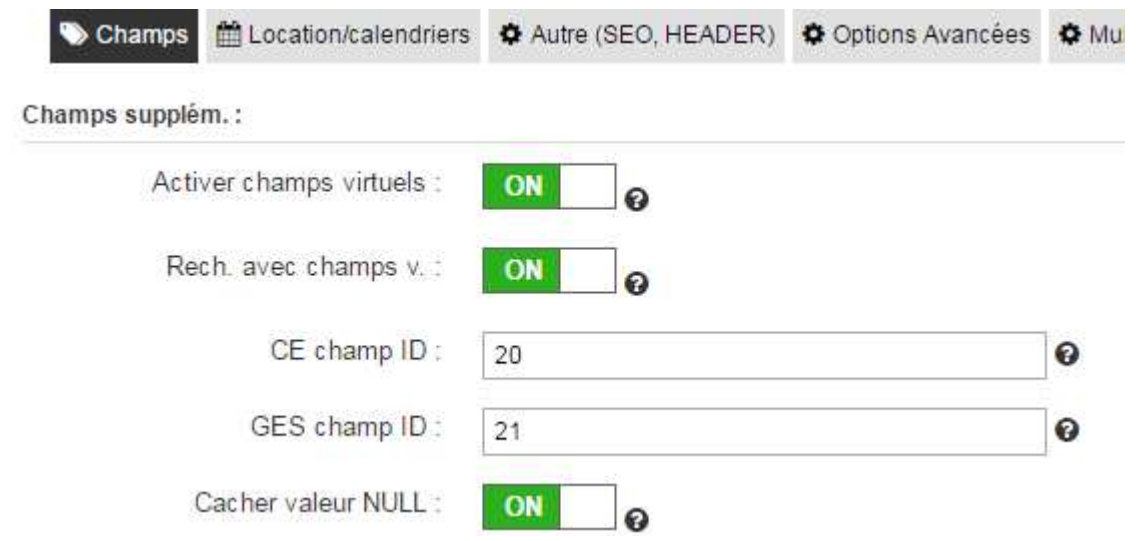

La gestion s'effectue depuis l'interface d'administration ci-dessous

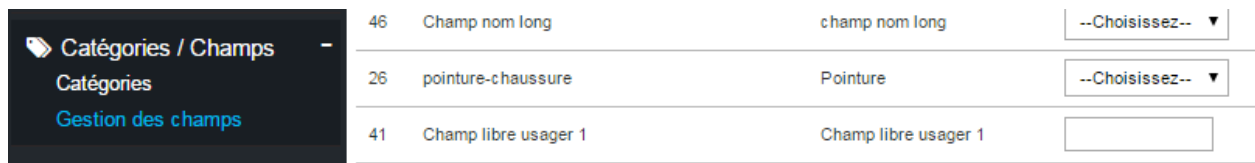

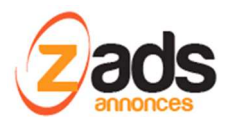

Le principe de configuration est le suivant :

#### **1. Créez le champ spécial ADMIN > GESTION DES CHAMPS > CREER**

- a. Type de champ= champ lié à une **catégorie** ou champ servant pour la **recherche**
- b. Nom interne = nom utilisé pour vous y retrouver
- c. Nom affiché = Nom affiché sur le site
- d. Pour = indiquez si c'est un champ pour les annonces ou pour les usagers/annonceurs
- e. [recherche] le champ lié à ce champ de recherche
- f. [recherche] le type de recherche (min, max, value)
- g. Unité = l'unité qui sera affiché après le champ
- h. Type HTML= indique le mode d'affichage de ce champ (SELECT = Liste déroulante, INPUT=champ libre, RADIO= boutons radios , …)
- i. Valeurs = Valeurs possible du champ à saisir si le type HTML n'est pas INPUT

### Ecran pour les type de champs "CATEGORIES"

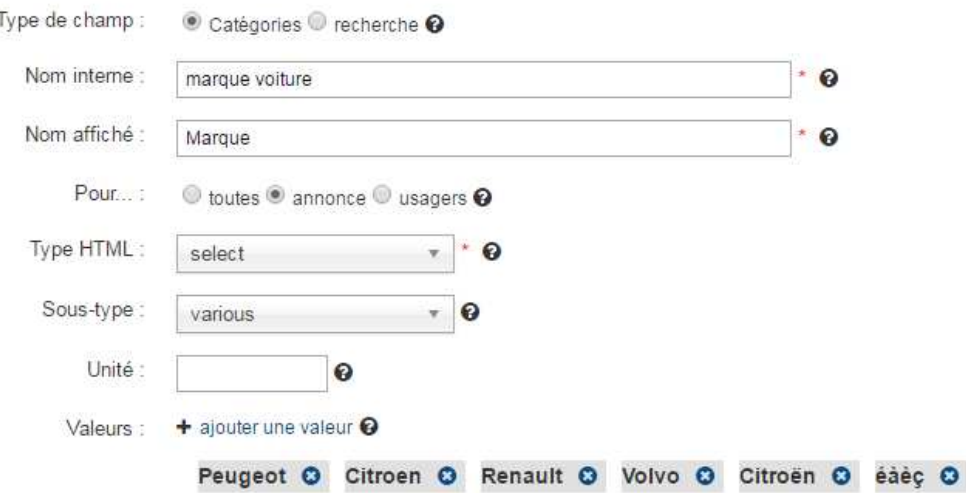

Ecran pour les type de champs "RECHERCHE"

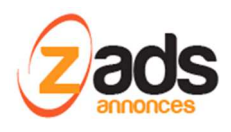

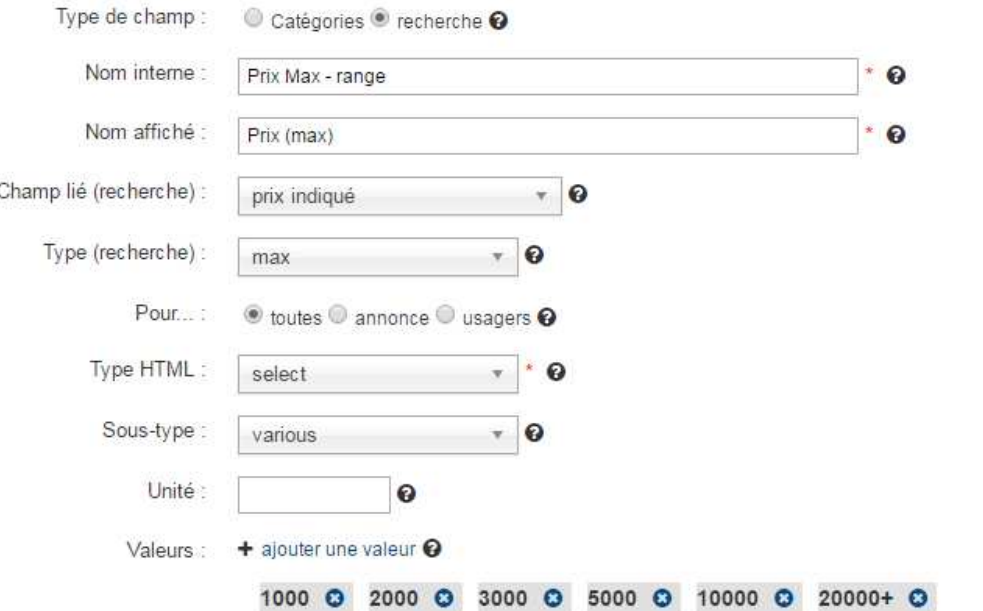

Une fois le champ crée, vous pouvez voir le rendu via « affiché comme » dans la liste des champs

#### **2. Relier le champ spécial à la catégorie d'annonces concernée**

- a. Choisir la catégorie via ADMIN > CATEGORIE > choisir la catégorie et faire EDITER.
- b. Cliquez sur ajouter un champ spécial et choisissez le champ crée précédemment. SI le champ n'apparait pas, faire un rafraichissement de la page (F5)
- c. Vous pouvez associer des champs de saisie OU les champs de recherche (marqué en Jaune).

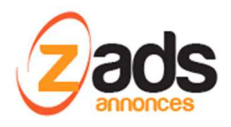

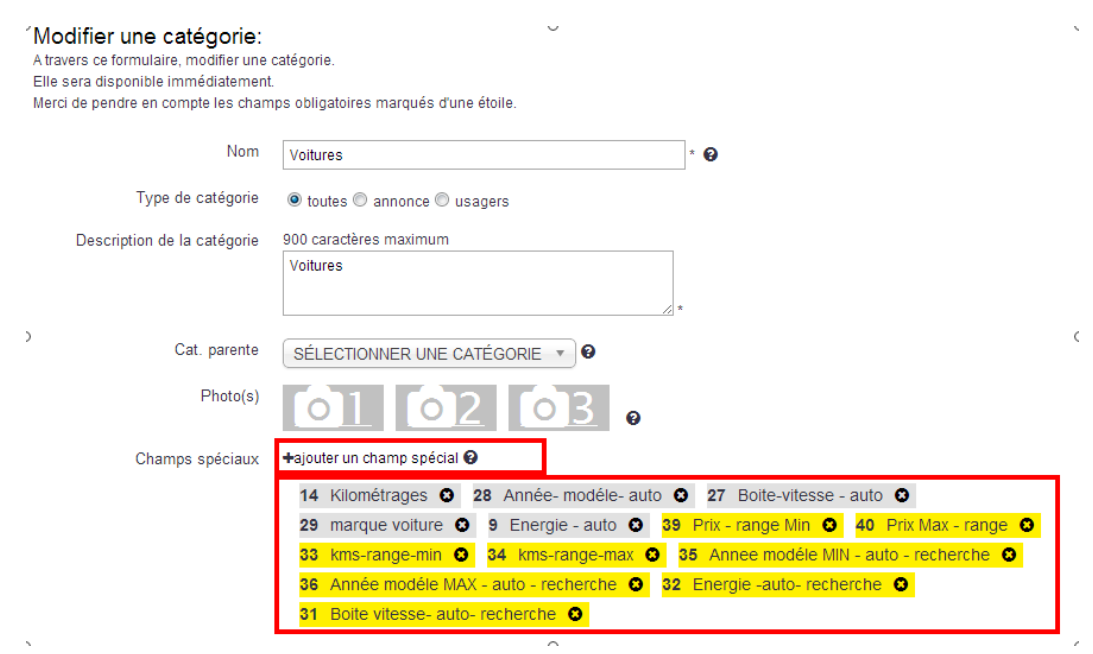

3. Vérifier le résultat en créant une annonce dans la catégorie modifiée et les nouveaux champs de saisie apparaissent maintenant.

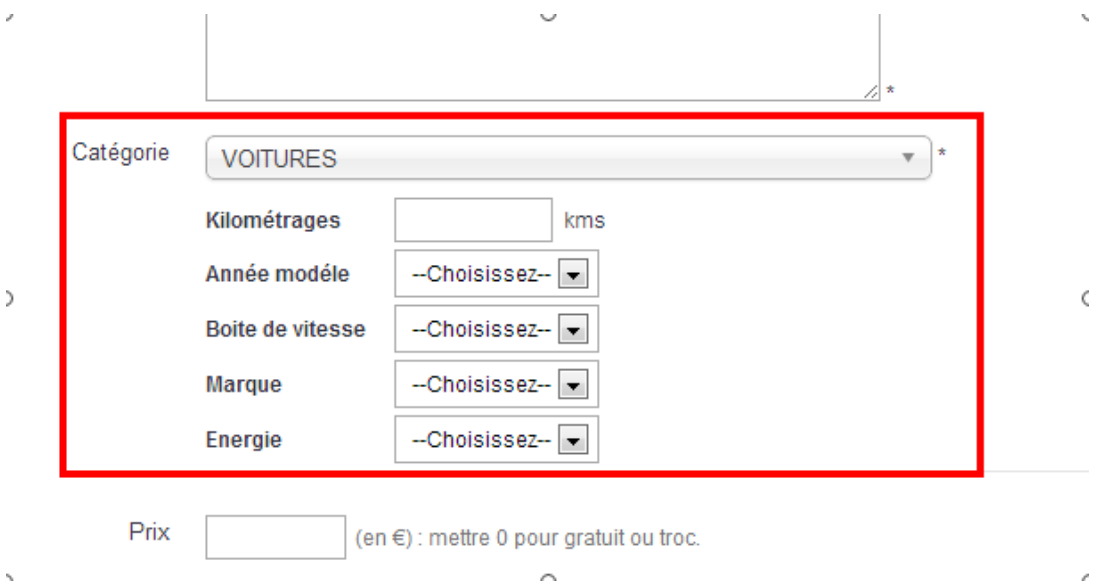

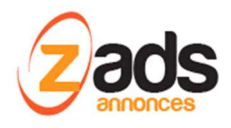

**4. Si vous avez relié des champs de recherche,** ils apparaissent aussi lors de la recherche avancée en sélectionnant la catégorie

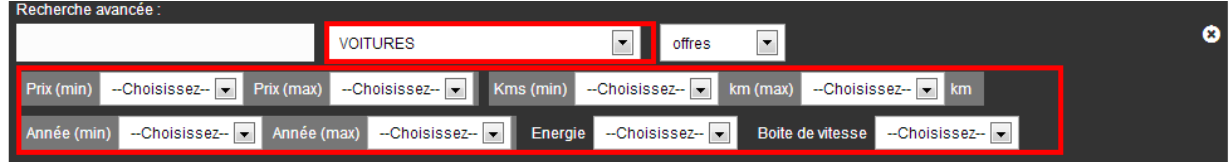

SPECIAL NOTE : Pour des raisons légales françaises, les annonces immobilières doivent afficher un graphique concernant la performance Energétique . Il est possible via ZADS de gérer cela via des champs spéciaux et de préciser dans ADMIN > CONFIG > AVANCEE les IDs de ces champs pour un affichage automatique des graphiques

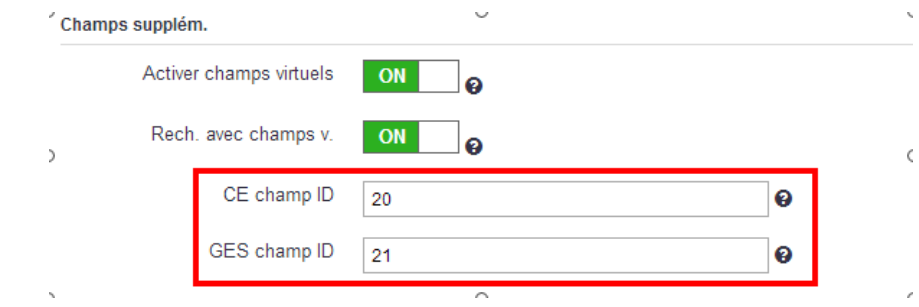

SI ces champs sont renseignés, les annonces se présentent sous cette forme :

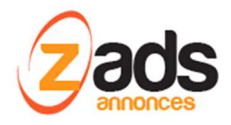

## **ZADS-KB- CHAMPS SPECIAUX**

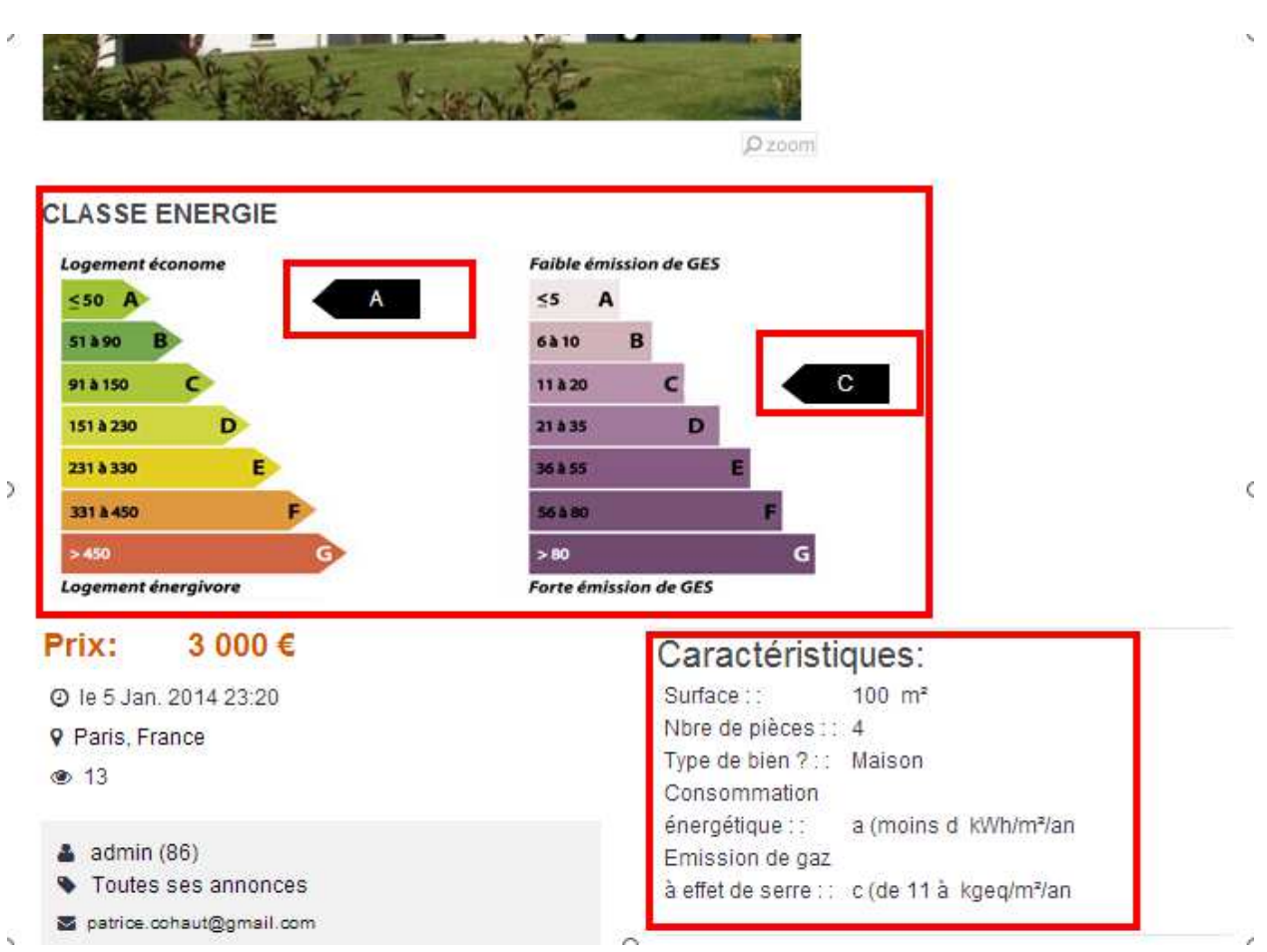

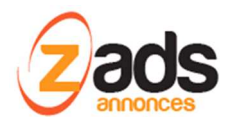

**Champs liés à une base de donnée:** 

Depuis la version 7.0, il est possible de d'avoir un champ qui est lié à une base de donnée dynamique, elle-même indexée par un autre champ. Exemple : on choisit une marque de voiture qui ensuite propose automatiquement un champ « modèle de voiture » qui n'affiche que les modèles de voiture de cette marque.

#### *Configuration :*

Le champ « maitre » (ici la marque) est relié à un champ esclave (ici le modèle (ID = 67)) via la variable « brand » .

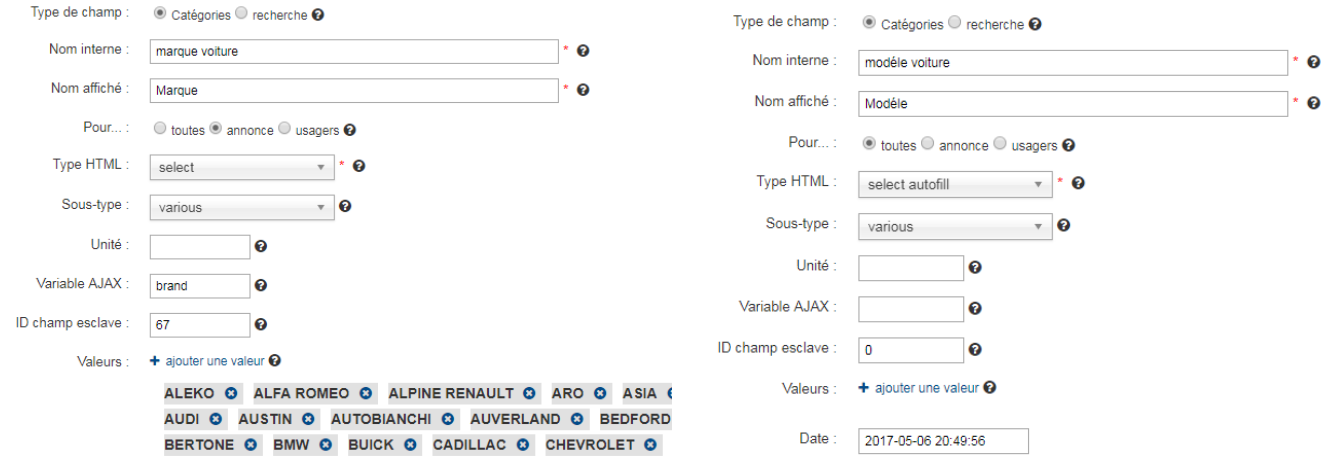

La variable « brand » dans cet exemple servira de filtre à la base de donnée LIST (ci-dessous un exemple) qui listera tous les modèles d'une marque donnée. Ainsi , si l'utilisateur choisit la marque ALPHA ROMEO, une liste de modèle va s'afficher dynamiquement.

Attention de bien indiquer le type « SELECT AUTOFILL » au champ esclave.

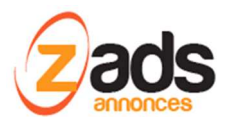

## **ZADS-KB- CHAMPS SPECIAUX**

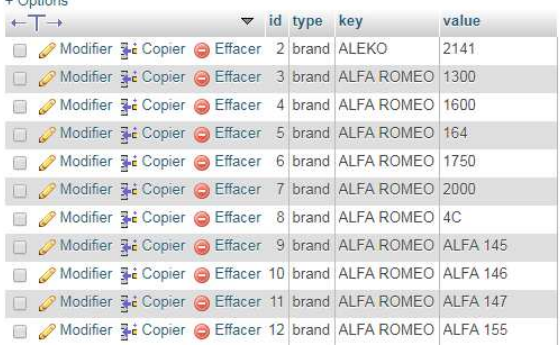

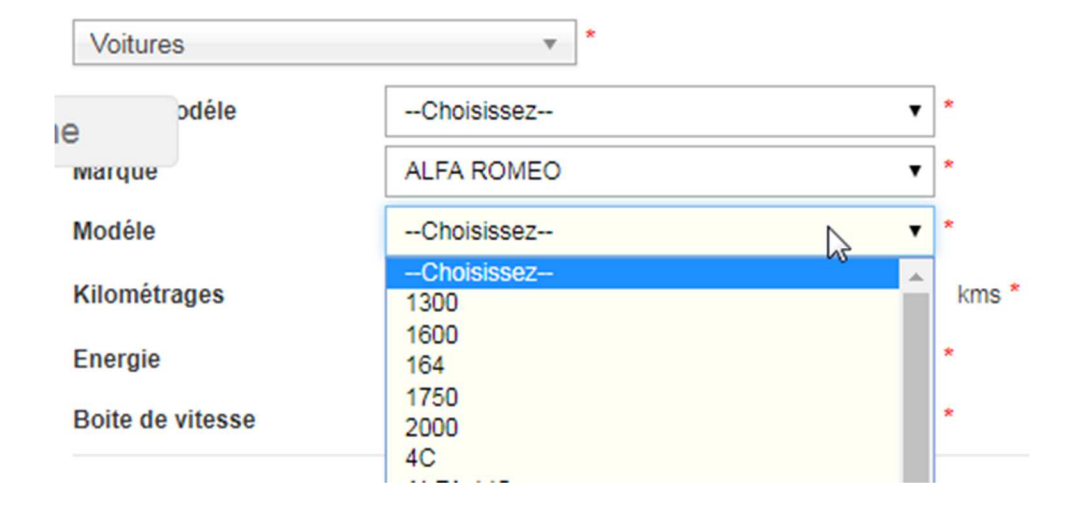